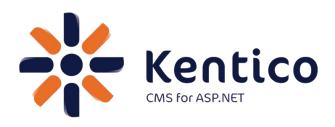

# Hands on Lab: Custom Table: Create and Display

Twitter: @trobbins

Email: <a href="mailto:Thomasr@Kentico.com">Thomasr@Kentico.com</a>

Blog: http://devnet.kentico.com/Blogs/Thomas-

Robbins.aspx

For more information <a href="http://www.kentico.com">http://www.kentico.com</a>

Kentico CMS Hands on Lab

Looking for more information on Kentico CMS? Please check out

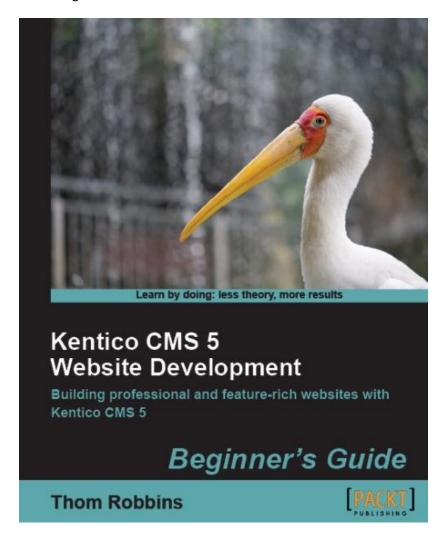

**Available from Packt Publishing** 

https://www.packtpub.com/kentico-cms-5-website-development-beginners-guide/book

# **Table of Contents**

| Hands on Lab: Custom Table: Create and Display | 1  |
|------------------------------------------------|----|
| Lab Overview                                   | 1  |
| Lab Introduction                               | 1  |
| Lab: Custom Table: Create and Display          | 2  |
| Lab 1: Creating a Custom Table                 | 2  |
| Lab 2: Adding the Custom Table Data            | 7  |
| Lab 3: Creating the Display Page               | 10 |
| Lab 4: Displaying Custom Table Data            | 12 |
| Lab 5: Editing the Default Transformation      | 18 |
| Summary                                        | 21 |

# Hands on Lab: Custom Table: Create and Display

### **Lab Overview**

System Requirements:

Kentico CMS 5.5 R2 installed with the Sample Corporate Site

Intended Lab Audience:

- CMS Designers
- CMS Developers

# **Lab Introduction**

Kentico CMS provides custom tables as a way to store and manage custom data. Technically, they are SQL tables and coupled stored procedures. Once a custom table is created and contains data, the next step is to provide a display for site visitors. In this lab we will add a custom table and then use the Basic Repeater web part to display it on a page. In this completing this set of labs you will perform the following tasks:

- Create a custom table
- Explore the Data Source web part
- Explore the Basic Repeater web part
- Edit a transformation for better visual display

# **Lab: Custom Table: Create and Display**

# **Lab 1: Creating a Custom Table**

 Log into CMS Site Manager as Administrator, select the Development tab, select Custom tables, and click New custom table as shown in the following screenshot

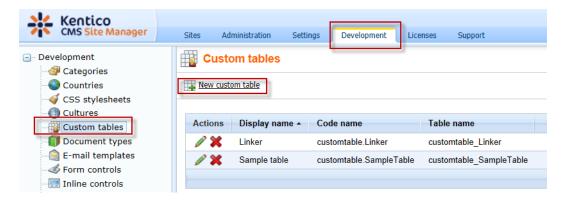

2. In Step 1- General update the following values and then click Next

| Field                                 | Value             |
|---------------------------------------|-------------------|
| Custom table display name             | Customer Contacts |
| Custom table code name (custom table) | custom            |

3. In Step 2 – Data type click Next as shown in the following screenshot

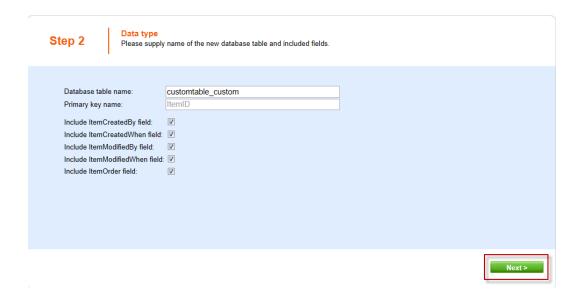

4. In Step 3 – Fields click the New attribute (+) button as shown in the following screenshot

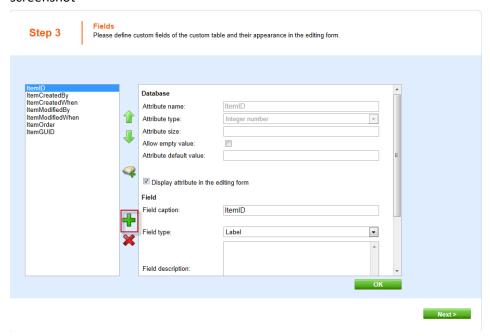

### 5. In the New attribute dialog update the following values and then select $\mathbf{OK}$

| Section  | Field          | Value   |
|----------|----------------|---------|
| Database | Attribute name | Name    |
| Database | Attribute size | 100     |
| Field    | Field caption  | Name    |
| Field    | Field type     | Textbox |

### 6. Select the New attribute button, update the following values and then click Ok

| Section  | Field          | Value   |
|----------|----------------|---------|
| Database | Attribute name | Title   |
| Database | Attribute size | 100     |
| Field    | Field caption  | Title   |
| Field    | Field type     | Textbox |

### 7. Select the New attribute button, update the following values, and select Ok

| Section  | Field          | Value |
|----------|----------------|-------|
| Database | Attribute name | Email |
| Database | Attribute size | 100   |
| Field    | Field caption  | Email |

| Field | Field type | E-mail |
|-------|------------|--------|
|       |            |        |

- 8. In Step 3 Fields click the Next button
- 9. In Step 4 Sites click the Next button as shown in the following screenshot

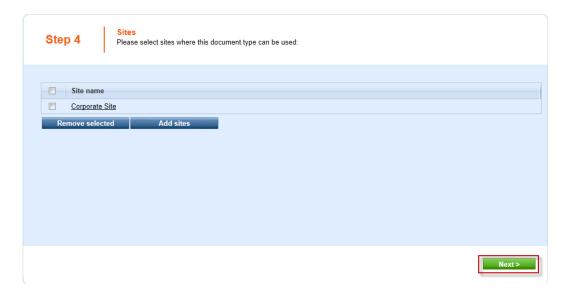

10. In Step 5 – Search options click the Next button as shown in the following screenshot

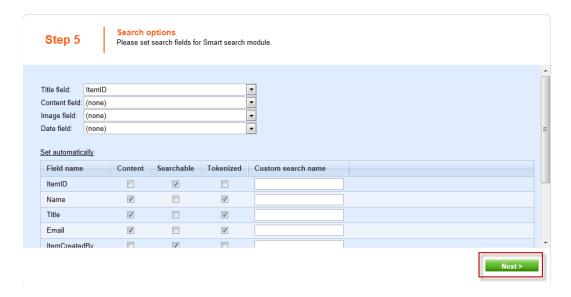

11. In Step 6 – The wizard has finished click the Finish button as shown in the following screenshot

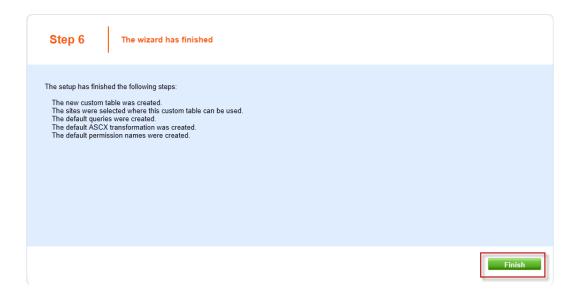

12. In the menu item click Custom table and validate that the Customer Contacts custom table is displayed as shown in the following screenshot

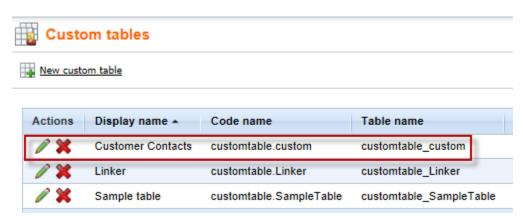

### **Lab 2: Adding the Custom Table Data**

 Log into CMS Desk as Administrator, select the Tools tab, in the Content tree click Custom tables and then the Edit (Pencil) icon for the Customer Contacts table as shown in the following screenshot

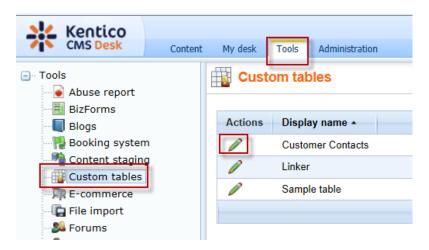

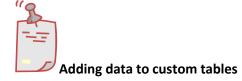

You can also add data programmatically to custom tables using the Kentico CMS API. Consult the <u>Kentico CMS Developer's Guide</u> for examples.

2. Click the New item button as shown in the following screenshot

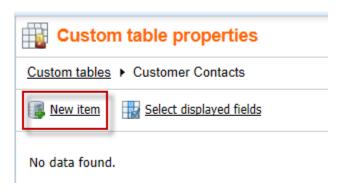

3. In the New item screen enter update the following values and then select Ok

| Field | Value           |
|-------|-----------------|
| Name  | Joe Brown       |
| Title | President       |
| Email | joe@company.com |

4. Click the Create another button, update the following values, and then click Ok

| Field | Value           |
|-------|-----------------|
| Name  | Ted Thomas      |
| Title | Marketing VP    |
| Email | ted@company.com |

5. Click the Data link as shown in the following screenshot

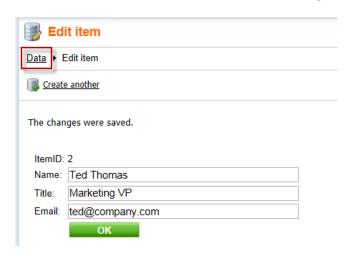

6. Validate that the two items just entered are visible as shown in the following screenshot

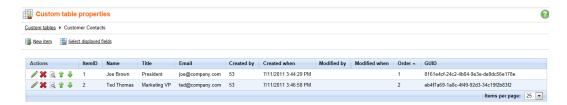

# **Lab 3: Creating the Display Page**

1. Select the Content tab, in the Content tree select the Company node and then the New (Paper) icon, as shown in the following screenshot

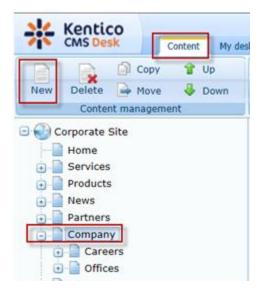

2. Click the Page (menu item) as shown in the following screenshot

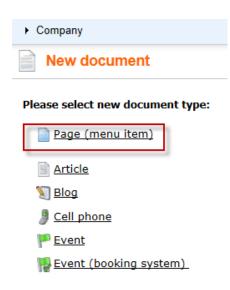

3. In the New Page (menu item) screen enter the Page name of Data Source, click Create a blank page, in the Layout name enter Simple, then click the Search button, select the Simple page template, and finally click the Save button as shown in the following screenshot

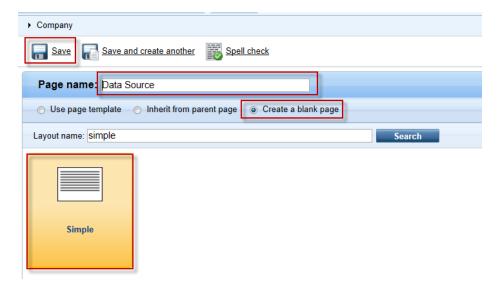

4. Validate that you see the new Data Source page as shown in the following screenshot

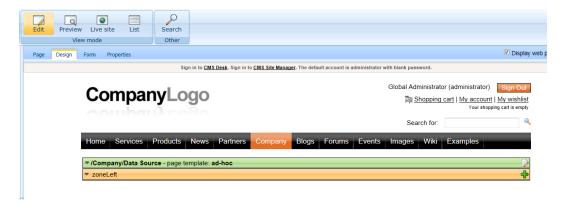

## **Lab 4: Displaying Custom Table Data**

 In the zoneLeft web part zone, click the Add web part icon (+) as shown in the following screenshot

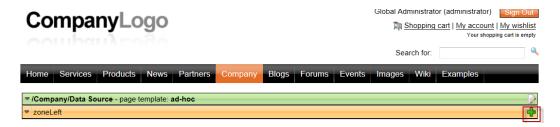

2. In the Select web part screen select the Data sources node, then select the Custom table data source web part, and then click OK as shown in the following screenshot

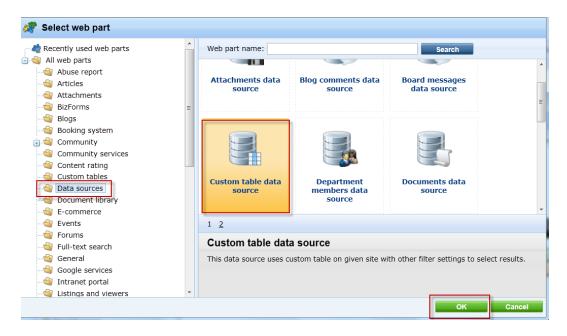

3. In the Web part properties (Custom table data source) screen select the Data filter tab, in the Custom table name field select the Customer Contacts (customtable custom) and click Ok as shown in the following screenshot

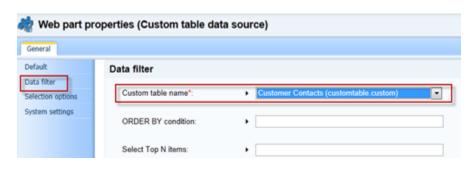

What is a data sources web part?

Data source web parts are used to connect and retrieve data from back end data sources like custom tables. They retrieve data and pass them to display web parts. This separation is designed to provide page based flexibility in data retrieval and display. Data sources provide reusable sources of data. They reduce page resources as data is retrieved just once and then can be used by different web parts on the same template to display content.

4. In the zoneleft web part zone select the Add web part icon (+) as shown in the following screenshot

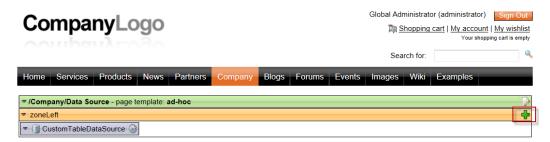

5. In the Select web part screen select the Listings and viewers node, click the Basic repeater web part and click Ok as shown in the following screenshot

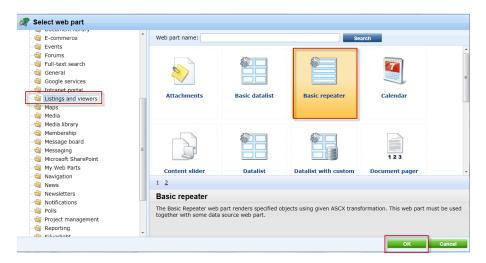

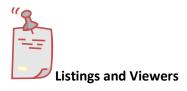

The listings and viewers node contains web parts that can be used to provide display for the data source web parts.

 In the Web part properties (Basic repeater) select the Content tab, and in the Data source name field enter CustomTableDataSource as shown in the following screenshot

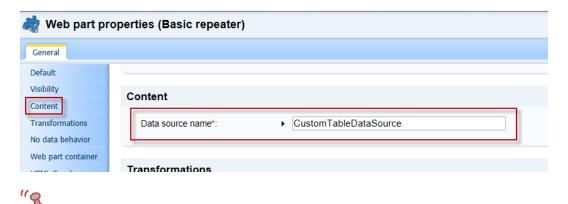

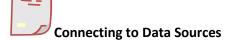

The Data source name field is the connection between this web part and the data source web part we added in Step 2 and must be an exact match.

 In the Web part properties (Basic repeater) screen select the Transformation tab, and in the Transformation name field click the Select button as shown in the following screenshot

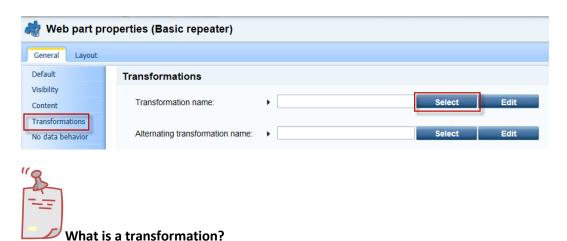

When data is passed from the data source web part to the Basic repeater a set of formatting code (transformation) is applied to define the output that is displayed.

 In the Select transformation dialog in the Class type drop down select Custom table, in the Custom table drop down select Customer Contacts (customtable.custom), then click the customtable.custom.Default transformation as shown in the following screenshot

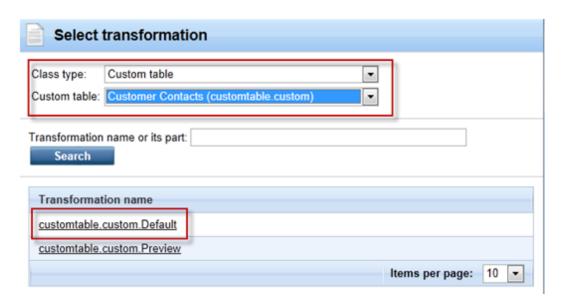

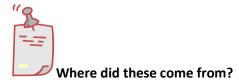

When we created the custom table the system automatically creates a Default and Preview transformation

9. Validate that the data is displayed as shown in the following screenshot

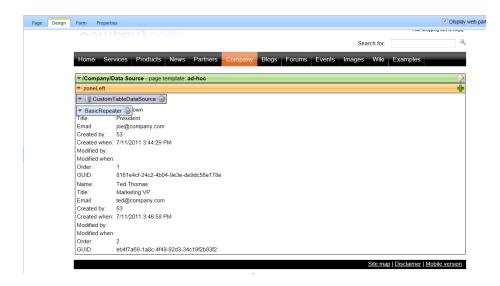

# **Lab 5: Editing the Default Transformation**

1. Select the Configure button on the BasicRepeater web part as shown in the following screenshot

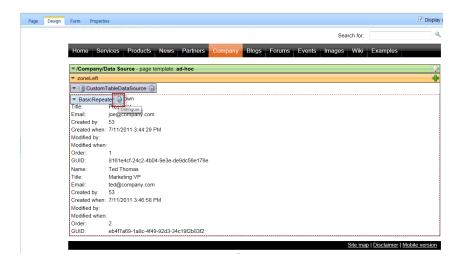

 In the Web part properties (Basic repeater) screen select the Transformation tab, in the Transformation name select the Edit button as shown in the following screenshot

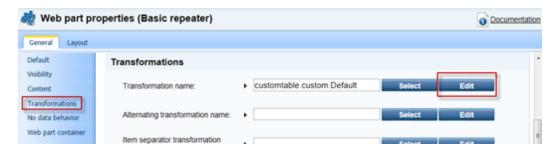

3. In the Edit transformation dialog within the Code window replace the existing code with the following, then select Save, close the Edit transformation window and in the Web part properties (basic repeater) window click OK

4. Select the Live Site button to view the edited transformation as shown in the following screenshot

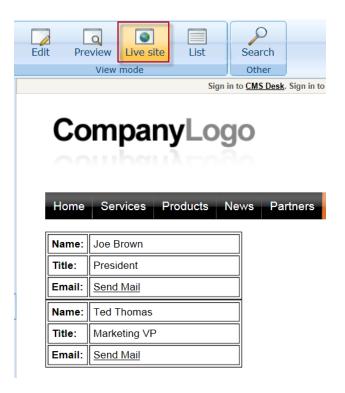

5. Click the Send Mail link for Joe Brown and validate that you see the email as shown below

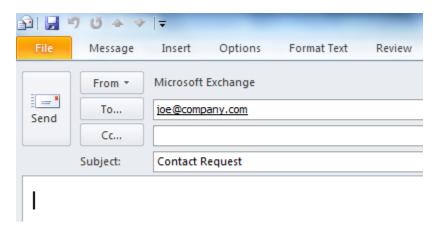

# **Summary**

In this set of Hands on Labs we looked at how to create a custom table and then display the data using the Basic Repeater web part. We also looked at how we can edit the default transformation. Specifically, we covered the following.

- Creating a custom table
- Adding data to a custom data using CMS Site manager
- Creating a new CMS page
- Using Data source web parts
- Displaying data with the Basic repeater web part
- Editing the default transformation

### Key Resources:

- http://devnet.kentico.com/Documentation.aspx
- http://devnet.kentico.com/Videos/Content-Management/How-To--Using-Data-Source-Web-Parts.aspx